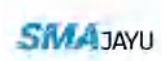

Precision User manual

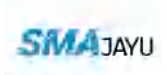

# Catalogue

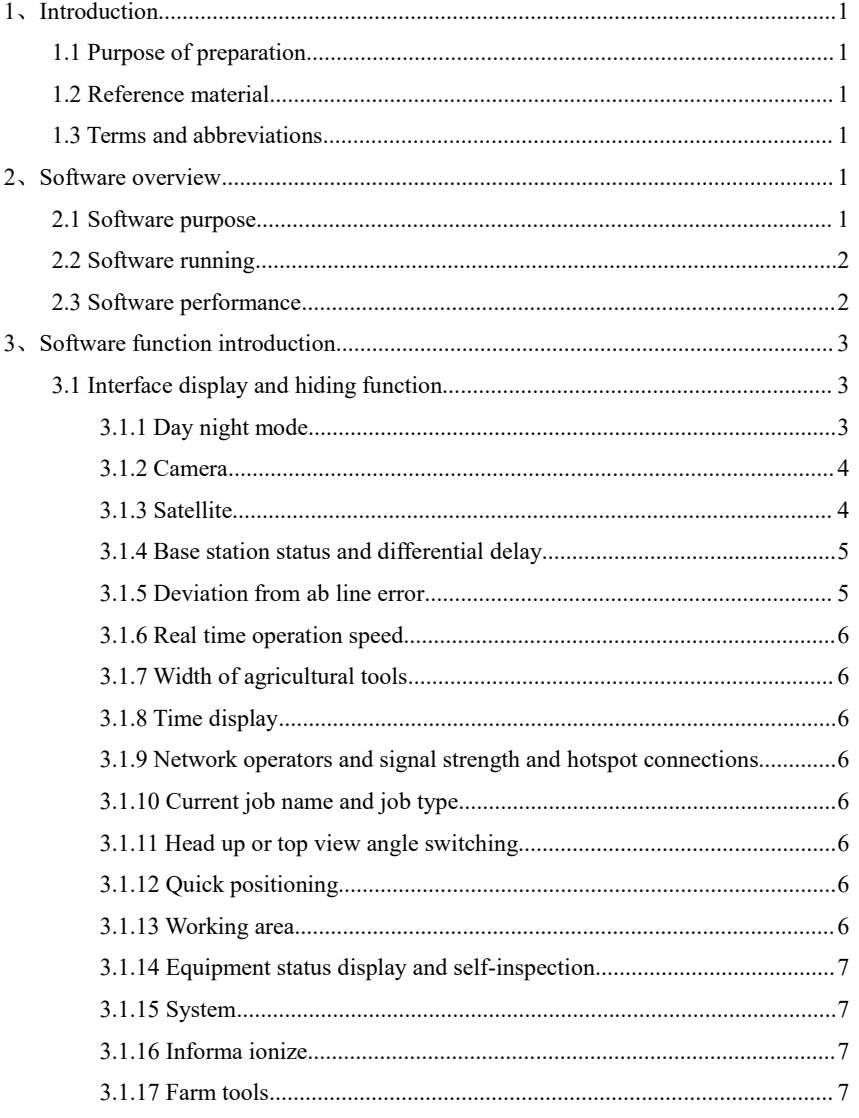

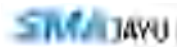

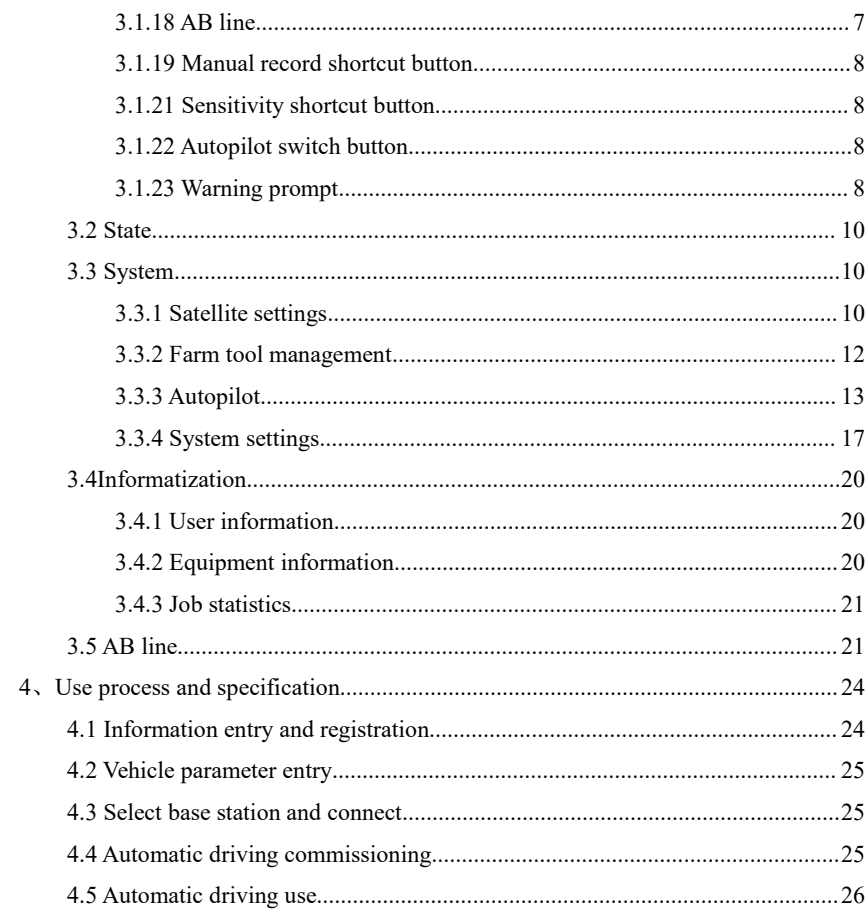

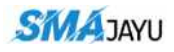

## **1**、**Introduction**

**1.1 Purpose of preparation**<br>
The standard strange of preparation<br>
The purpose of preparation<br>
The purpose of writing this operation manual is to fully describe the<br>
operating environment of the software, so that users can SHANGHALALLYNAVTECHNOLOGY CO., LTD.<br> **Introduction**<br>
The purpose of preparation<br>
The purpose of writing this operation manual is to fully describe the functions and<br>
stating environment of the software, so that users can u **CONTROVIET SURVER CONTROVIDED SURVER SURVEY SURVEY SURVEY SURVEY SURVEY SURVEY SURVEY SURVEY SURVEY SURVEY SURVEY SURVEY SURVEY SURVEY SURVEY SURVEY SURVEY SURVEY SURVEY SURVEY SURVEY SURVEY SURVEY SURVEY SURVEY SURVEY SU 1.1 Purpose of preparation**<br>
The purpose of preparation<br>
The purpose of writing this operation manual is to fully describe the functions and<br>
operating environment of the software, so that users can understand the scope a **1.1 Purpose of preparation**<br>
The purpose of preparation<br>
The purpose of writing this operation manual is to operating environment of the software, so that users<br>
method of use of the software, and provide necess<br>
maintena **1.1 Purpose of preparation**<br> **1.1 Purpose of preparation**<br>
The purpose of preparation<br>
The purpose of writing this operation manual is to fully describe to<br>
operating environment of the software, so that users can underst **1.1 Purpose of preparation**<br> **1.1 Purpose of preparation**<br>
The purpose of writing this operation manual is to fully describe to<br>
poperating environment of the software, so that users can understand<br>
method of use of the s Purpose of preparation<br>The purpose of writing this operation manual is to fully describe the functions and<br>ting environment of the software, so that users can understand the scope and<br>od of use of the software, and provide The purpose of writing this operation manual is to fully describe the functions and<br>operating environment of the software, so that users can understand the scope and<br>method of use of the software, and provide necessary inf the more sensitive the more sensitive the more sensitive the more sensitive the more sensitive the software maintenance and update.<br>
1.2 Reference material<br>
None.<br>
1.3 Terms and abbreviations<br>
Sensitivity: equivalent to th

None.

or do formation for software, and provide necessary information for software<br>tenance and update.<br>Reference material<br>None.<br>Terms and abbreviations<br>Sensitivity: equivalent to the line stability coefficient of the previous au maintenance and update.<br>
1.2 Reference material<br>
None.<br>
1.3 Terms and abbreviations<br>
Sensitivity: equivalent to the line stability coefficient of the previous automatic<br>
driving software. It mainly adjusts the motor sensit 1.2 Reference material<br>
None.<br>
1.3 Terms and abbreviations<br>
Sensitivity: equivalent to the line stability coefficient of the previous automatic<br>
driving software. It mainly adjusts the motor sensitivity. The higher the val None.<br>Terms and abbreviations<br>Sensitivity: equivalent to the line stability coefficient of the previous automatic<br>mg software. It mainly adjusts the motor sensitivity. The higher the value setting,<br>nore sensitive the motor Terms and abbreviations<br>Sensitivity: equivalent to the line stability coefficient of the previous automs<br>mg software. It mainly adjusts the motor sensitivity. The higher the value setti<br>nore sensitive the motor rotation is Sensitivity: equivalent to the line stability coefficient of the previous automatic and software. It mainly adjusts the motor sensitivity. The higher the value setting, nore sensitive the motor rotation is, and the lower **2** Sensitivity: equivalent to the line stability coefficient of the previous automatic<br>driving software. It mainly adjusts the motor sensitivity. The higher the value setting,<br>the more sensitive the motor rotation is, an

driving software. It mainly adjusts the motor sensitivity. The higher the value setting,<br>the more sensitive the motor rotation is, and the lower the value, the less sensitive it is.<br>Confidence degree: different values can the more sensitive the motor rotation is, and the lower the value,<br>Confidence degree: different values can be selected for<br>which mainly adjusts the sensitivity of the gyroscope. The sm<br>higher the sensitivity. Generally, th Confidence degree: different values can be selected for the confidence degree,<br>h mainly adjusts the sensitivity of the gyroscope. The smaller the set value, the<br>per the sensitivity. Generally, the default value is 0.01.<br>Au

mighter the sensitivity. Generally, the default value is 0.01.<br>
Automatic calibration: mainly calibrate azimuth offset.<br>
Slope correction: real time correction of roll.<br>
Speed limit threshold: the maximum speed allowed un

The previous automatic driving software can be widely used in sowing, ploughing,

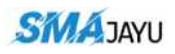

MAJAYU<br>ditching, ridging, spraying, transplanting, land consolidation, harvesting and other<br>operation scenarios, but it can only correspond to one operation mode. The<br>development of this software is to integrate multiple s **COLLET SET CONCORRET SCALE SET CONCORRET SCALE SET CONCORRET SCALE (SMAAYUGSHENZHEN) COLLTD**<br>ditching, ridging, spraying, transplanting, land consolidation, harvesting and other<br>operation scenarios, but it can only corres **MAJAYU**<br>ditching, ridging, spraying, transplanting, land consolidation, harvesting and other<br>operation scenarios, but it can only correspond to one operation mode. The<br>development of this software is to integrate multiple WAJAYU<br>ditching, ridging, spraying, transplanting, land consolidation, harvesting and other<br>operation scenarios, but it can only correspond to one operation mode. The<br>development of this software is to integrate multiple s **WAJAYU**<br>ditching, ridging, spraying, transplanting, land consolidation, harvesting and other<br>operation scenarios, but it can only correspond to one operation mode. The<br>development of this software is to integrate multiple **MAJAYU**<br>
SMAAYUU BRAAYUGBIENZIEN COLLTD<br>
ditching, ridging, spraying, transplanting, land consolidation, harvesting and other<br>
operation scenarios, but it can only correspond to one operation mode. The<br>
development of thi **2.2** Software environment: exlipse and Android studio the software is studient and consolidation, have operation scenarios, but it can only correspond to one operate development of this software is to integrate multiple s **TAYU**<br>
IMPONULATE EXAMPONDENTE SERVIRTE SERVIRTE SERVIRTE SIGNATURE SERVIRTE SIGNATURE ENDIRIERT SERVIRTE SOFTWARE IN SCHEMENTE OPERATOR OF THE UPPENDITE OF this way, different operations can be carried out only one softw ditching, ridging, spraying, transplanting, land consolidation, harvesting and other<br>operation scenarios, but it can only correspond to one operation mode. The<br>development of this software is to integrate multiple software operation scenarios, but it can only correspond to one operation mode. The development of this software is to integrate multiple software into one software without installing multiple software. In this way, different opera ditching, ridging, spraying, transplanting, land consolidation, har-<br>operation scenarios, but it can only correspond to one operate<br>development of this software is to integrate multiple software i<br>without installing multi

software. only one software, and operations can also be combined, For example, two<br>rent jobs are operated simultaneously with one software.<br>Software running<br>The hardware environment of the software: Android 4 or above tablet (mobil different jobs are operated simultaneously with one software.<br>
2.2 Software running<br>
The hardware environment of the software: Android 4 or above tablet (mobile)<br>
devices, and the software environment: exlipse and Android 2.2 Software running<br>
The hardware environment of the software: Android 4 or above tablet (mobile)<br>
devices, and the software environment: exlipse and Android studio environment. After<br>
the software is installed, you can The hardware environment of the software: Android 4 or above tablet (mobile)<br>devices, and the software environment: exlipse and Android studio environment. After<br>the software is installed, you can directly click the corre

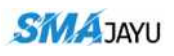

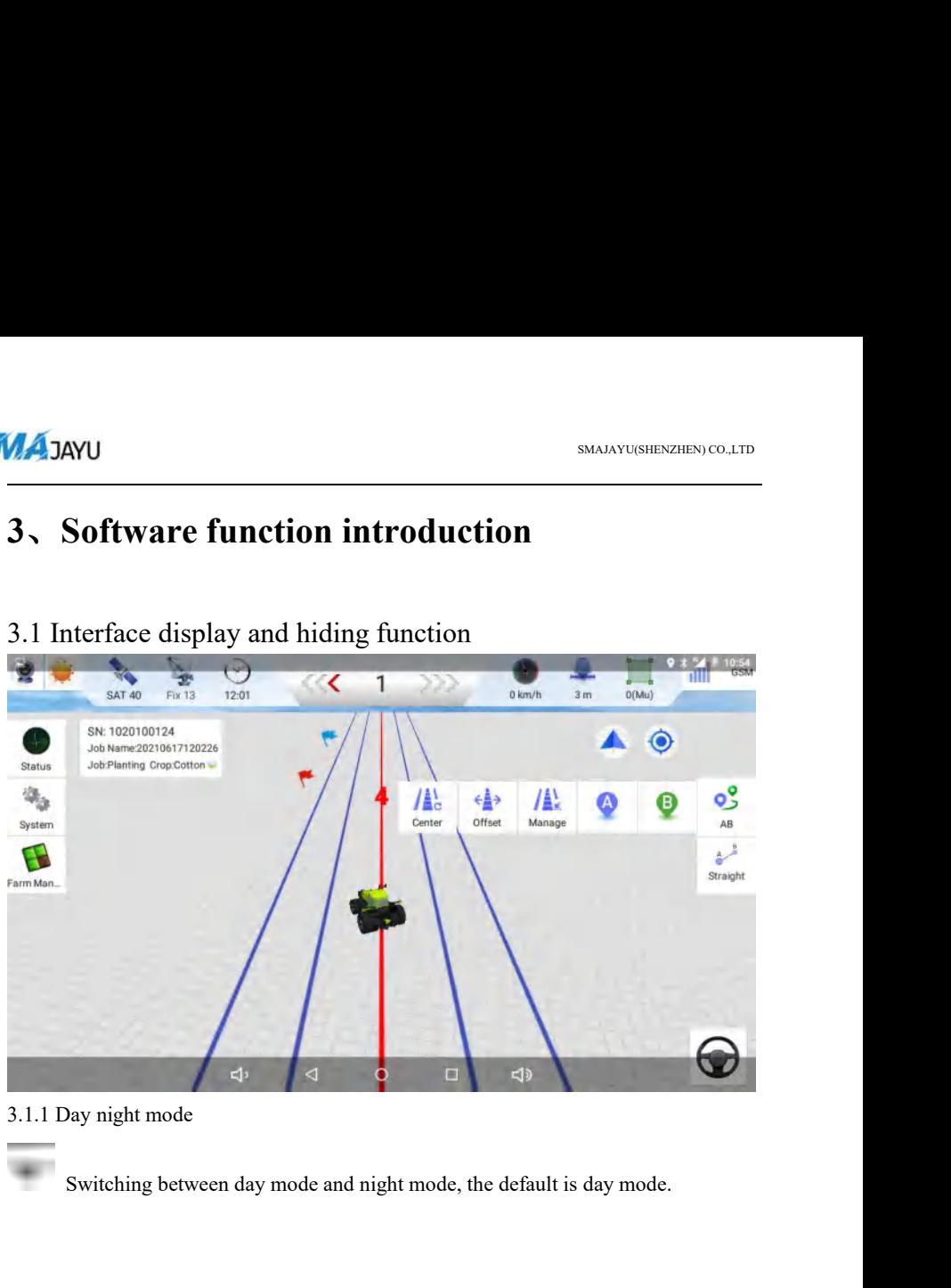

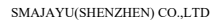

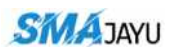

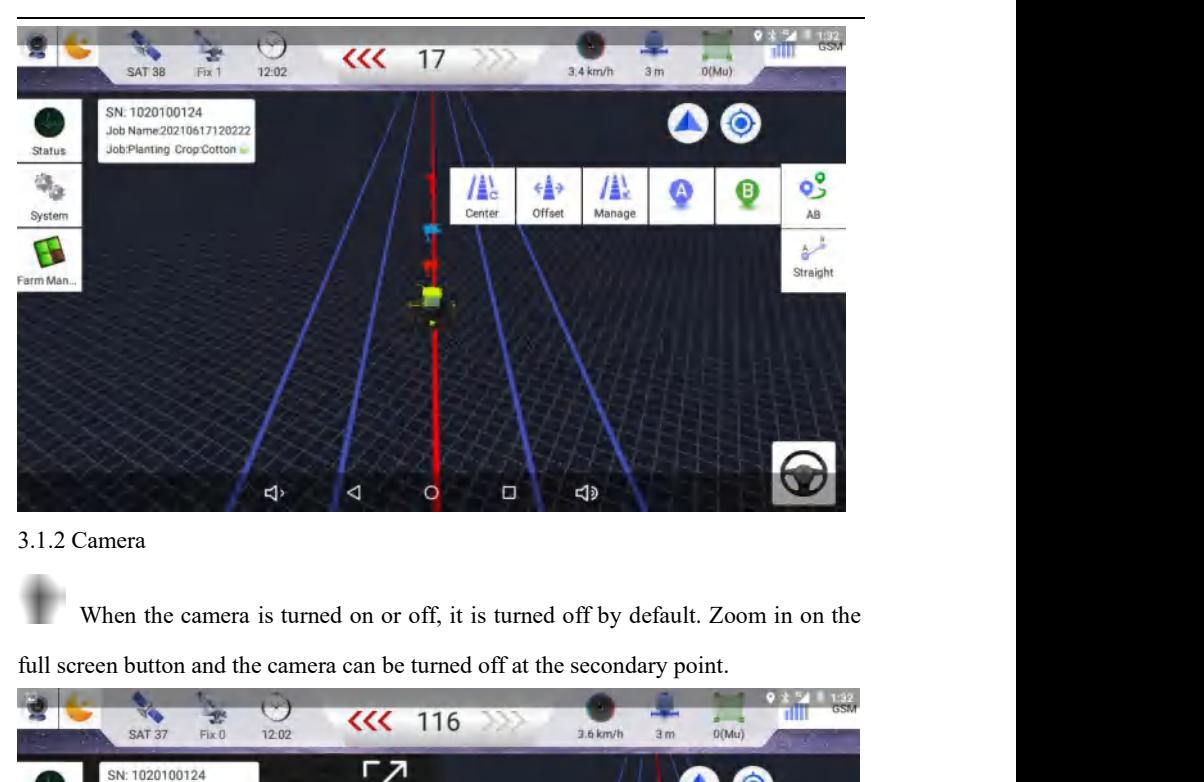

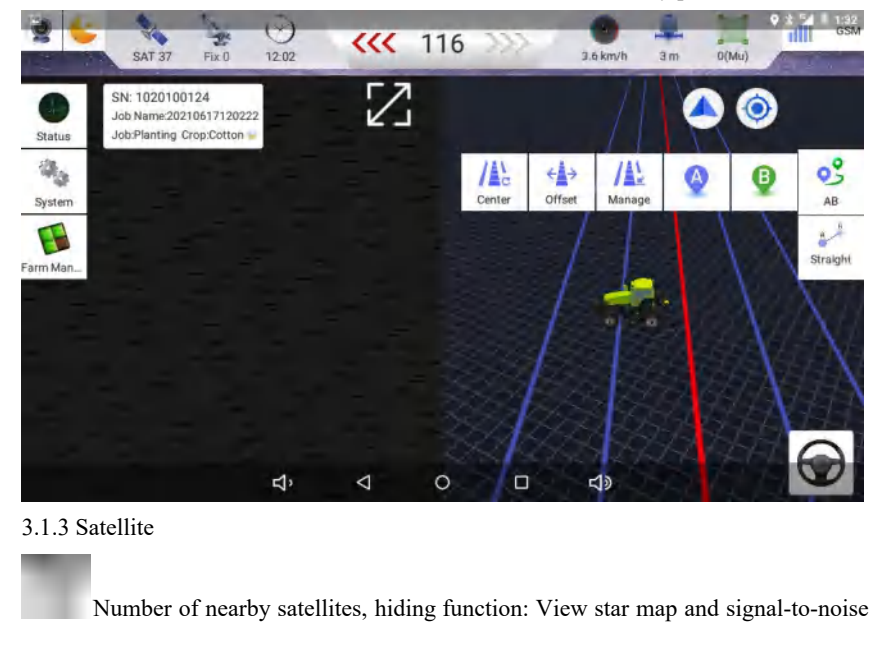

Number of nearby satellites, hiding function: View star map and signal-to-noise

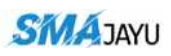

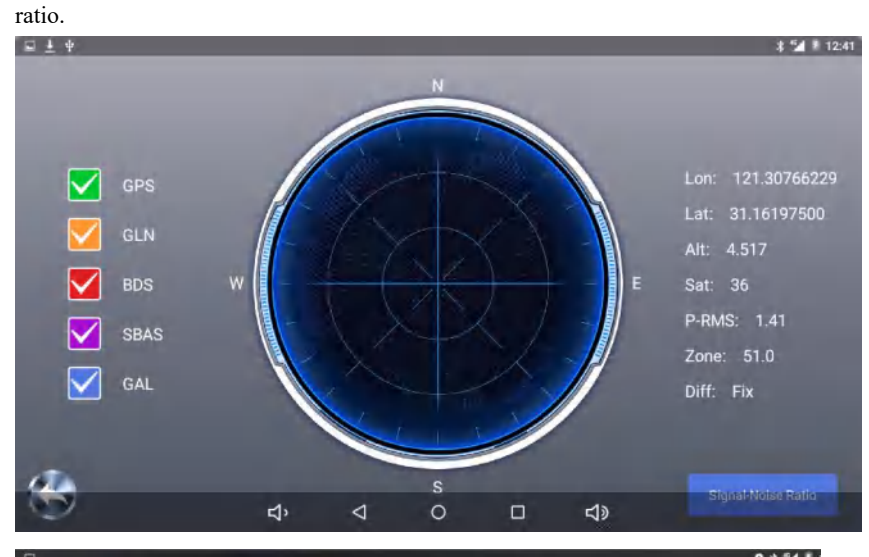

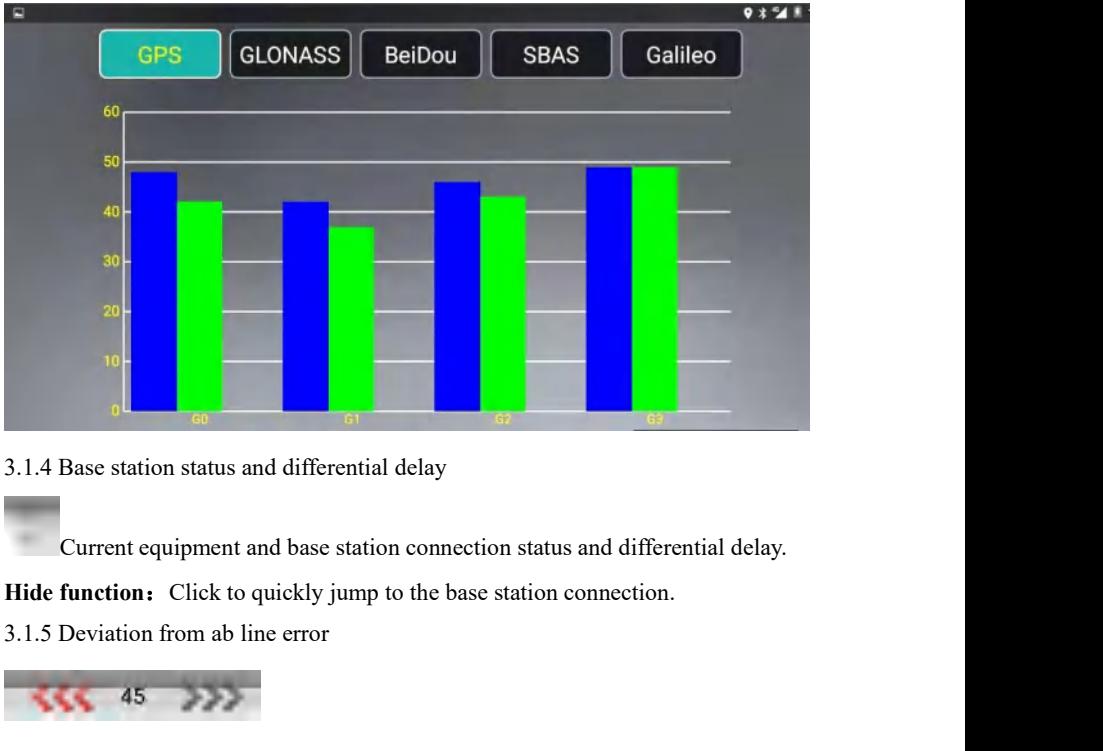

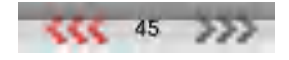

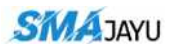

SMALAYU SMALAYUSHENZHEN CO.,LTD<br>When automatic driving is on, the deviation error of the vehicle from the AB line is<br>displayed in real time.<br>3.1.6 Real time operation speed **displayed in real time.**<br>Suppose the displayed in real time.<br>Alternation speed and time operation speed and the speed and the control of the speed and the speed and the speed and the speed and the speed and the speed and 3.1.6 Real time operation speed<br>3.1.6 Real time operation speed<br>Real time speed monitoring and hiding function when

SMAAYU(SHENZHEN) CO.LTD<br>
utomatic driving is on, the deviation error of the vehicle from the AB line is<br>
d in real time operation speed<br>
Real time speed monitoring and hiding function when the vehicle is running:<br>
jump to SMAAYU<br>
SMAAYUSHERZHEN) CO.LTD<br>
When automatic driving is on, the deviation error of the vehicle from the AB line is<br>
displayed in real time.<br>
3.1.6 Real time operation speed<br>
Real time speed monitoring and hiding function **3.1.6 Real time operation** speed<br>
1.1.6 Real time operation speed<br>
1.1.6 Real time operation speed<br>
1.1.6 Real time operation speed<br>
1.1.7 Width of agricultural tools<br>
1.1.7 Width of agricultural tools<br>
1.1.7 Width of agr Noticular the set of the vehicle from the AB line is<br>
and in real time.<br>
After adding function speed<br>
After adding speed monitoring and hiding function when the vehicle is running:<br>
After integral be displayed.<br>
After addi displayed in real time.<br>
3.1.6 Real time operation speed<br>
Real time speed monitoring and hiding f<br>
Click to jump to the system setting and set the spe<br>
3.1.7 Width of agricultural tools<br>
After adding farm tools, the width The speaking speak and hiding function when the vehicle is running:<br>
o jump to the system setting and set the speed limit threshold.<br>
Vidth of agricultural tools<br>
After adding farm tools, the width of the set farm tools wi Real time speed monitoring and hiding function when the vehicle is running:<br>Click to jump to the system setting and set the speed limit threshold.<br>3.1.7 Width of agricultural tools<br>After adding farm tools, the width of the

After adding farm tools, the width of the set farm tools wil<br>
3.1.8 Time display<br>
Time display in the format of hours, minutes and seconds.<br>
3.1.9 Network operators and signal strength and hotspot connection<br>
For the displ After adding farm tools, the width of the set farm tools will be d<br>
3.1.8 Time display<br>
Time display in the format of hours, minutes and seconds.<br>
3.1.9 Network operators and signal strength and hotspot connections.<br>
For

Fagricultural tools<br>
Adding farm tools, the width of the set farm tools will be displayed.<br>
For the display in the format of hours, minutes and seconds.<br>
For the display of network operators and network signal strength use Format of hours, minutes and seconds.<br>
d signal strength and hotspot connections.<br>
And signal strength used by<br>
displayed.<br>
Display and hide the current job name and job type after<br>
k to modify the job type and crop type.<br> Time display in the format of hours, minutes and seconds.<br>
3.1.9 Network operators and signal strength and hotspot connections.<br>
The strength used by<br>
the tablet, only one card is displayed.<br>
3.1.10 Current job name and jo 3.1.9 Network operators and signal strength and hotspot connections.<br>
For the display of network operators and network signal st<br>
the tablet, only one card is displayed.<br>
3.1.10 Current job name and job type<br>  $\begin{bmatrix}\n\cdot\cdot\$ 

For the display of network operators and network signal strength used by<br>et, only one card is displayed.<br>Current job name and job type<br> $\frac{1}{\sqrt{2}}$  (16.1.15.11.15.11.15)<br>Display and hide the current job name and job type the tablet, only one card is displayed.<br>
3.1.10 Current job name and job type<br>
the second of the second of the currenting line AB / job: Click to modify the job type a<br>
3.1.11 Head up or top view angle switching<br>
Switch th 3.1.10 Current job name and job type<br>
11.10 Current job name and job type<br>
11.11 Head up or top view angle switching<br>
3.1.11 Head up or top view angle switching<br>
Switch the head up or top view of the operation<br>
11.12 Quick When the vehicle and hide the current job name and job type after<br>line AB / job: Click to modify the job type and crop type.<br>lead up or top view angle switching<br>Switch the head up or top view of the operation interface ac creating line AB / job: Click to modify the job type and crop type<br>3.1.11 Head up or top view angle switching<br>Switch the head up or top view of the operation interface<br>needs during operation.<br>3.1.12 Quick positioning<br>When 3.1.11 Head up or top view angle switching<br>
Switch the head up or top view of the operation<br>
needs during operation.<br>
3.1.12 Quick positioning<br>
When the vehicle and ab line disappear and<br>
return to the center of the screen

Real time display of work area during operation (can also be turned off), hidden

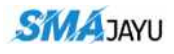

SMAJAYU<br>function: long press to delete the track, clear the current work area, and change the<br>work line name to the current default line name.<br>3.1.14 Equipment status display and self-inspection WAJAYU<br>function: long press to delete the track, clear the current work area, and chan<br>work line name to the current default line name.<br>3.1.14 Equipment status display and self-inspection **3.1.14 Equipment status display of equipment status and self-inspection**<br>
Real time display and self-inspection<br>
Real time display of equipment status and self-inspection

SMAJAYU(SHENZHEN) CO.,LTD<br>
long press to delete the track, clear the current work area, and change the<br>
name to the current default line name.<br>
iupment status display and self-inspection<br>
Real time display of equipment sta equipment. MAJAYU<br>
function: long press to delete the track, clear the<br>
work line name to the current default line name.<br>
3.1.14 Equipment status display and self-inspectior<br>
Real time display of equipment statu<br>
equipment.<br>
3.1.15 S

The various settings of equipment status and self inspection function of<br>The various settings of the device include satellite settings, farm implements<br>The various settings of the device include satellite settings, farm im Real time display of equipment status and self inspection function of<br>equipment.<br>3.1.15 System<br>The various settings of the device include satellite settings, farm implements<br>management, automatic navigation, intelligent sp Real time display of equipment status and self inspection function of<br>equipment.<br>3.1.15 System<br>The various settings of the device include satellite settings, farm implements<br>management, automatic navigation, intelligent sp Real time display of equipment status and self inspection function of<br>equipment.<br>3.1.15 System<br>The various settings of the device include satellite settings, farm implements<br>management, automatic navigation, intelligent sp equipment.<br>3.1.15 System<br>The various settings of the device include satellite settings, farm implements<br>management, automatic ravigation, intelligent spray, system setup, hidden function:<br>long press can push out or turn of 3.1.15 System<br>The various settings of the device include sa<br>management, automatic navigation, intelligent spray,<br>long press can push out or turn off the automatic di<br>sensitivity, farm implements management, manual re<br>When The various settings of the device include s<br>management, automatic navigation, intelligent spray<br>long press can push out or turn off the automatic d<br>sensitivity, farm implements management, manual re<br>When the traffic flow Including user information, intelligent spray, system setup, hidden function:<br>
Can push out or turn off the automatic driving shortcut button, including<br>
farm implements management, manual record button and operation area. long press can push out or turn off the automatic<br>sensitivity, farm implements management, manua<br>When the traffic flow is opened, there will be a<br>switched off or off.<br>3.1.16 Informa ionize<br>Including user information, equip The shortcut button of the shortcut button of the flow can be<br>the shortcut button ionize<br>Including user information, equipment information and job statistics.<br>arm tools<br>This is the shortcut button of farm tool setting on t

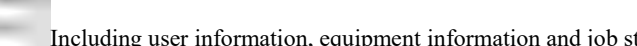

closed. 3.1.16 Informa ionize<br>
Including user information, equipment<br>
3.1.17 Farm tools<br>
This is the shortcut button of farm tool s<br>
closed.<br>
3.1.18 AB line<br>
It is used for automatic driving straight

Including user information, equipment information and job statistics.<br>
Ir is used for automatic driving straight line, curve and path setting operation<br>
It is used for automatic driving straight line, curve and path settin line.

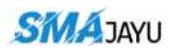

**3.1.19 Manual record shortcut button**<br>3.1.19 Manual record shortcut button<br>This used to record the track manually. When this button is turn SMAAYU(SHENZHEN) CO.,LTD<br> **It is used to record the track manually.** When this button is turned on, there will<br>
ack generation when autopilot is turned on. Only when it is turned on can there<br>
generation. **be sMAAYU**<br> **Bending and SMAAYU SMAAYUSHENZHEN, COLLTD**<br> **Bending and SMAAYUSHENZHEN, COLLTD**<br> **Bending and SMAAYUSHENZHEN, COLLTD**<br> **Bending and SMAAYUSHENZHEN, COLLTD**<br> **Bending and SMAAYUSHENZHEN, COLLTD**<br> **Bending and be track generation**<br>3.1.19 Manual record shortcut button<br>11 is used to record the track manually.<br>be no track generation when autopilot is turned<br>be track generation.<br>3.1.21 Sensitivity shortcut button<br>Sensitivity 3.1.19 Manual record shortcut button<br>
It is used to record the track manually. When this button is<br>
be no track generation when autopilot is turned on. Only when it<br>
be track generation.<br>
3.1.21 Sensitivity shortcut button That is, it is used to record the track manually. When this button is turned on, there will<br>the no track generation when autopilot is turned on. Only when it is turned on can there<br>be track generation.<br>3.1.21 Sensitivity s It is used to record the track manually. When this butto<br>
be no track generation when autopilot is turned on. Only where<br>
be track generation.<br>
3.1.21 Sensitivity shortcut button<br> **Sensitivity**<br> **80**<br>
That is, it is equiva ack generation when autopilot is turned on. Only when it is turned on can then<br>
yeneration.<br>
Used to start or the previous line stability coefficient.<br>
Used to start or end autopilot.<br>
Used to start or end autopilot.<br>
Varn

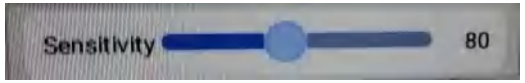

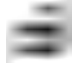

be track generation.<br>
3.1.21 Sensitivity shortcut button<br> **Sensitivity**<br> **B0**<br>
That is, it is equivalent to the previous line stability coordinates.<br>
3.1.22 Autopilot switch button<br>
Used to start or end autopilot.<br>
3.1.23 **ITTERT SETTS SETTS SETTS SETTS CONTINUES THE CONTROLLED SETTS SETTS AND SETTS SETTS SETTS ANOTHION USED AT USE AN USE OF SATISE STATION BETWEEN THE DEALER STATION BOTH CONTROLLED AS THE NETWORK CONNECT AND A SUMPLE THE NE** Sensitivity<br>
That is, it is equivalent to the previous line stability coefficient.<br>
3.1.22 Autopilot switch button<br>
Used to start or end autopilot.<br>
3.1.23 Warning prompt<br>
It includes the connection between the base statio **Base Sensitivity**<br> **Base Scation That is, it is equivalent to the previous line stability coefficient.**<br> **Base Scation Will station ware connection** between the base station and the network, as well as the<br>
hardware conne That is, it is equivalent to the previous line stability coefficient.<br>
3.1.22 Autopilot switch button<br>
Used to start or end autopilot.<br>
1.23 Warning prompt<br>
It includes the connection between the base station and the netwo 3.1.22 Autopilot switch button<br>
Used to start or end autopilot.<br>
1.1.23 Warning prompt<br>
It includes the connection between the base station and the network, as v<br>
hardware connection. See the following table for details. H hardware connection. See the following table for details. Hidden functions: in case of<br>base station warning, clicking the warning will jump to the base station connection, in<br>case of other warning, clicking the warning wil

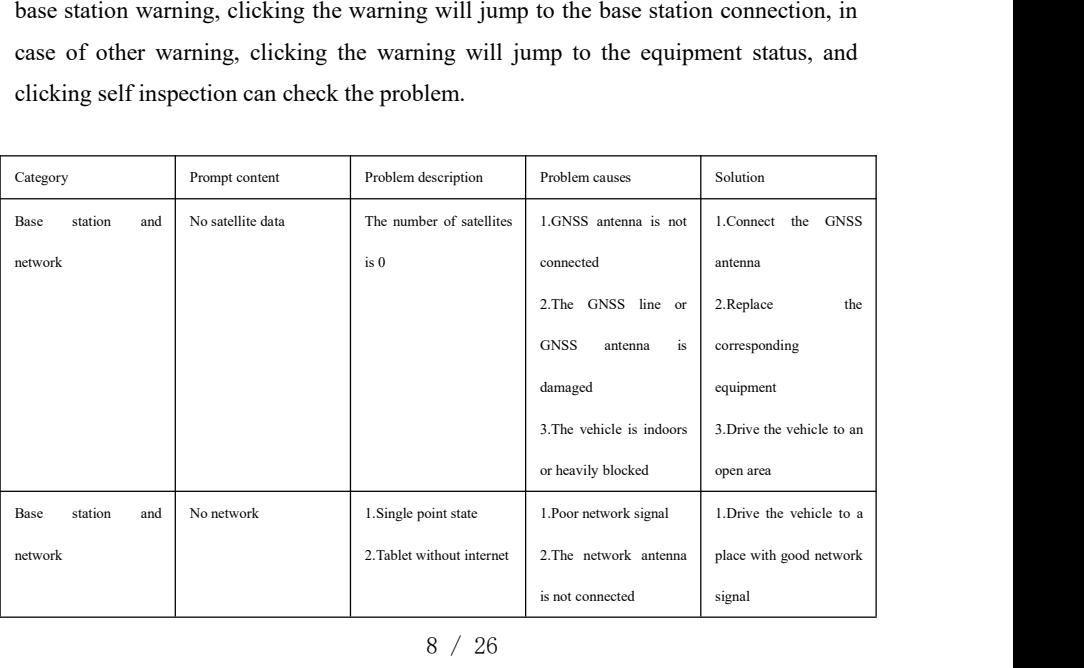

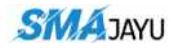

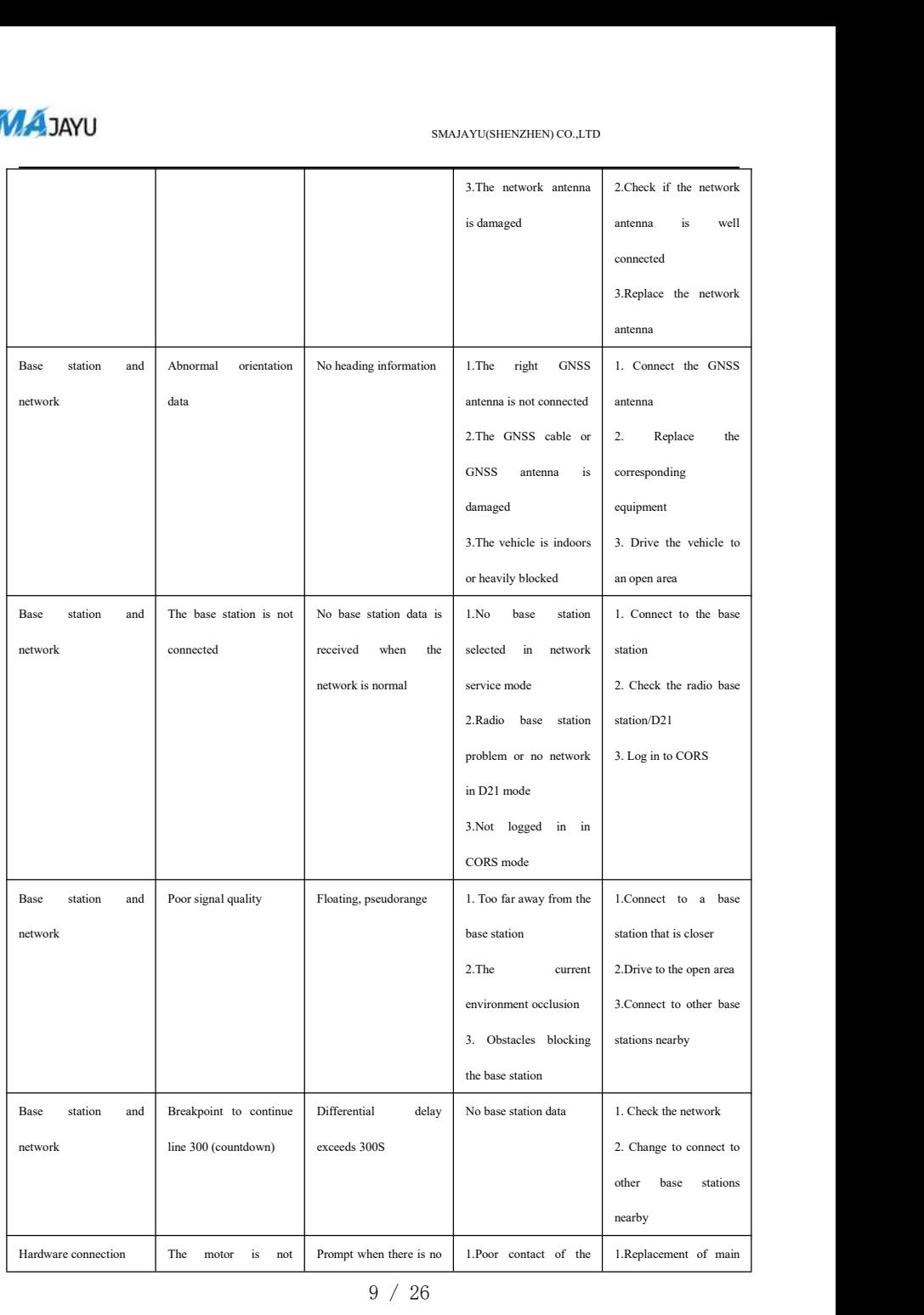

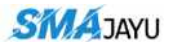

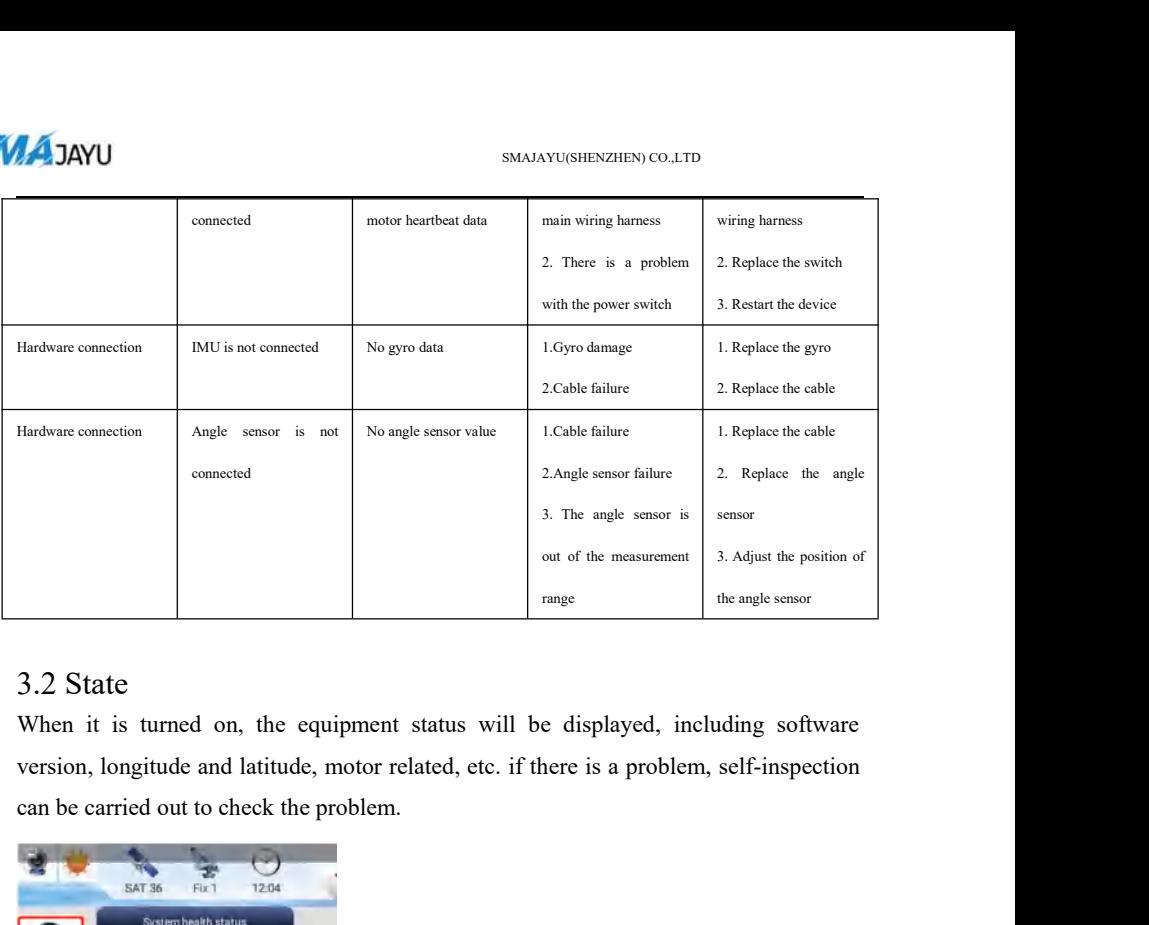

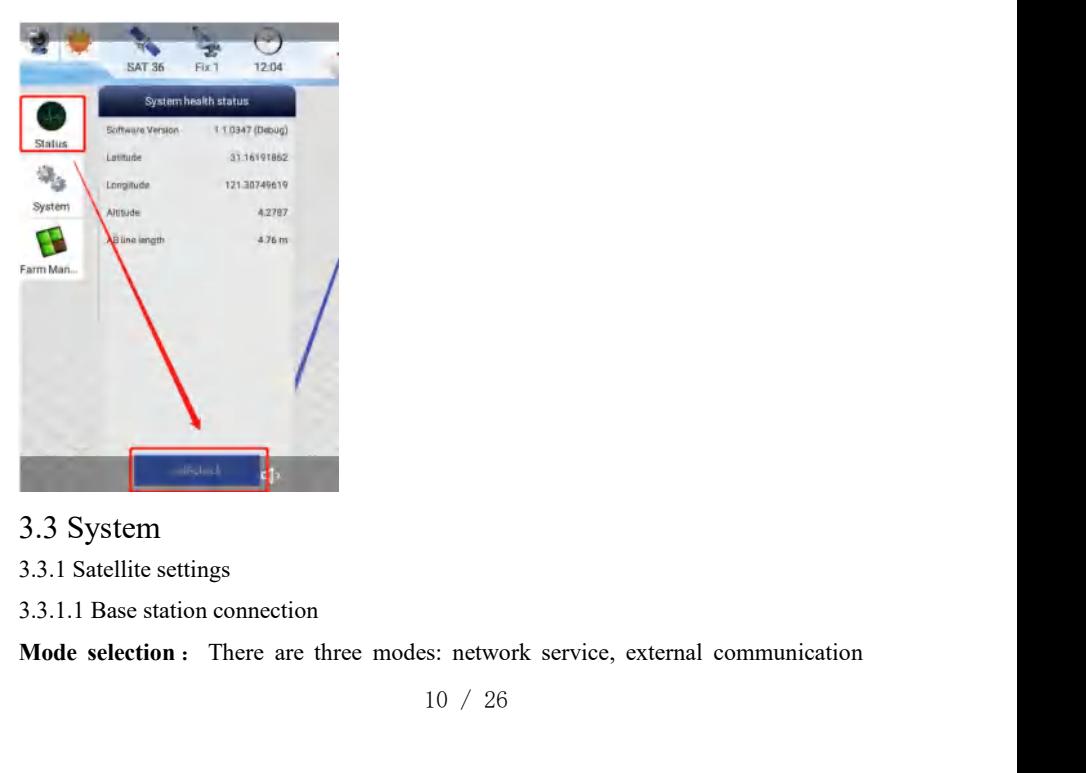

- 
- 

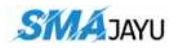

MAJAYU<br>module (D21 / D10) and CORS. The mode of use: network service is to connect to the<br>network base station. When connecting, first click refresh, and then select the base<br>station close to the connection; The external c **NAJAYU**<br>
module (D21 / D10) and CORS. The mode of use: network service is to connect to the<br>
network base station. When connecting, first click refresh, and then select the base<br>
station close to the connection; The exter SMAAYU SMAAYU(SHENZHEN) CO.,LTD<br>module (D21 / D10) and CORS. The mode of use: network service is to connect to the<br>network base station. When connecting, first click refresh, and then select the base<br>station close to the c SMAJAYU<br>
sMAJAYU<br>
module (D21 / D10) and CORS. The mode of use: network service is to connect to the<br>
network base station. When connecting, first click refresh, and then select the base<br>
station close to the connection; T **FAIAYU**<br>FINAL SMAAYU(SHENZHEN) COLLTD<br>module (D21 / D10) and CORS. The mode of use: network service is to connect to the<br>network base station. When connecting, first click refresh, and then select the base<br>station close t **EXECUTE ACCOUNTERT STANATU SMALAYUGHENZHEN) CO.,LTD**<br>
module (D21 / D10) and CORS. The mode of use: network service is to connect the<br>
network base station. When connecting, first click refresh, and then select the<br>
stati **SMAJAYU**<br>
sMAJAY<br>
module (D21 / D10) and CORS. The mode of use: network base station. When connecting, first click re<br>
station close to the connection; The external communi<br>
station. When using the radio base station, you MANI<br>
module (D21/D10) and CORS. The mode of use: network service is to connect to the<br>
network base station. When connecting, first click refresh, and then select the base<br>
station close to the connection; The external co module (D21 / D10) and CORS. The mode of use: network service is to connect to the<br>network base station. When connecting, first click refresh, and then select the base<br>station close to the connection; The external communic antenna, R21, r70 and analog data. Breakpoint endurance is enabled by default.<br>
and the station. When using the radio base station, you can select the channel, read and set the radio frequency; The CORS mode needs to log i Station close to the connection; The external communication module is the radio base<br>station. When using the radio base station, you can select the channel, read and set the<br>radio frequency; The CORS mode needs to log in t

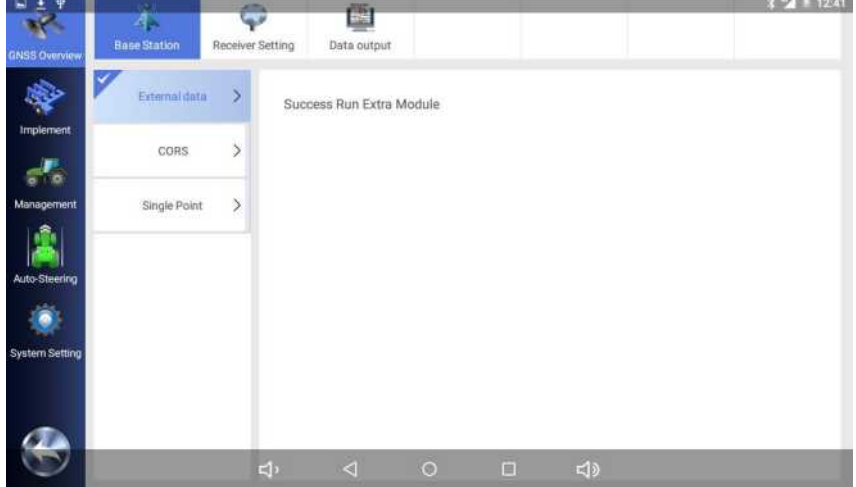

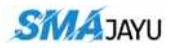

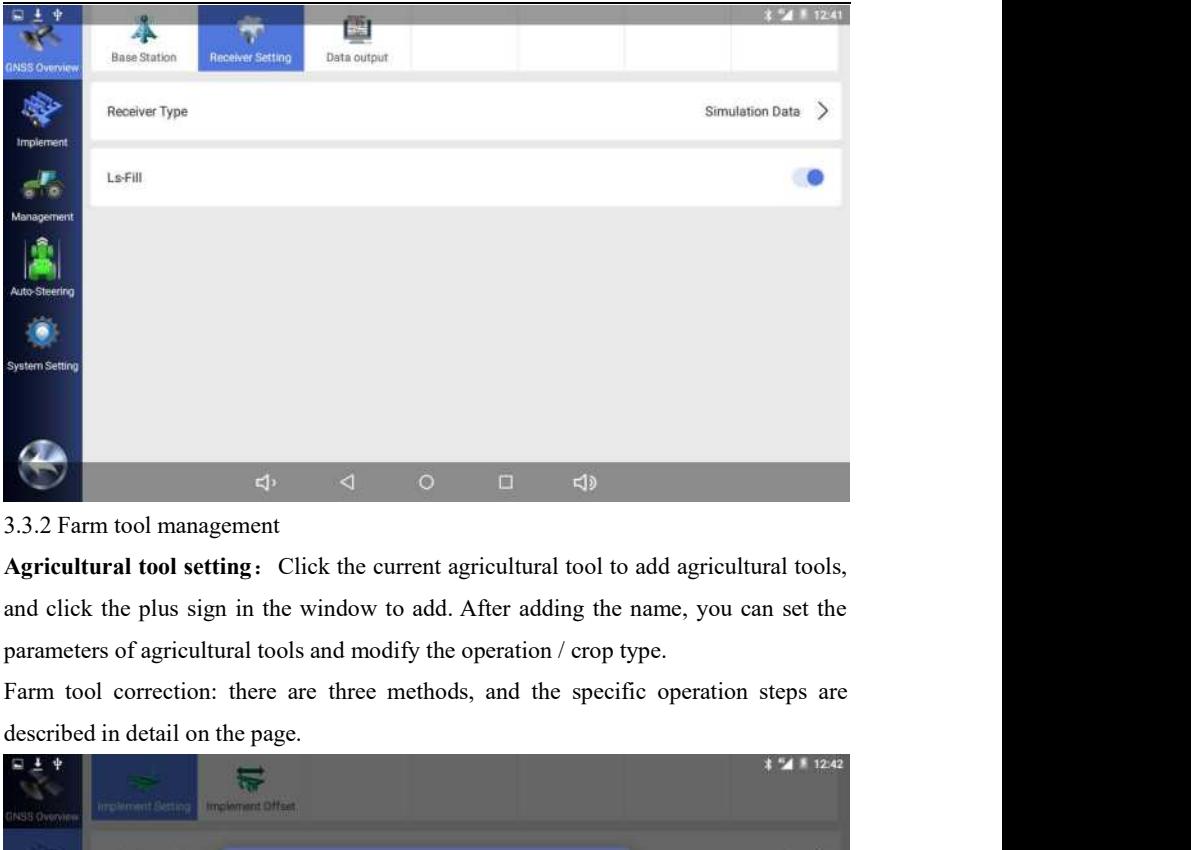

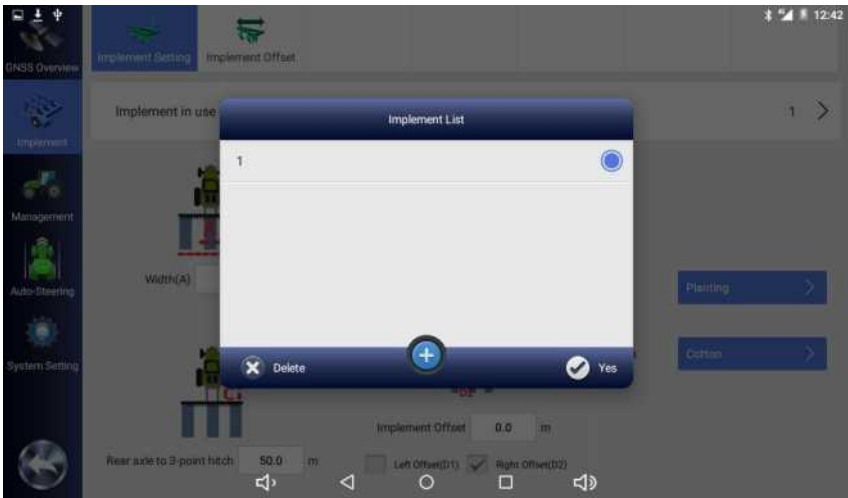

## 12 / 26

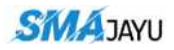

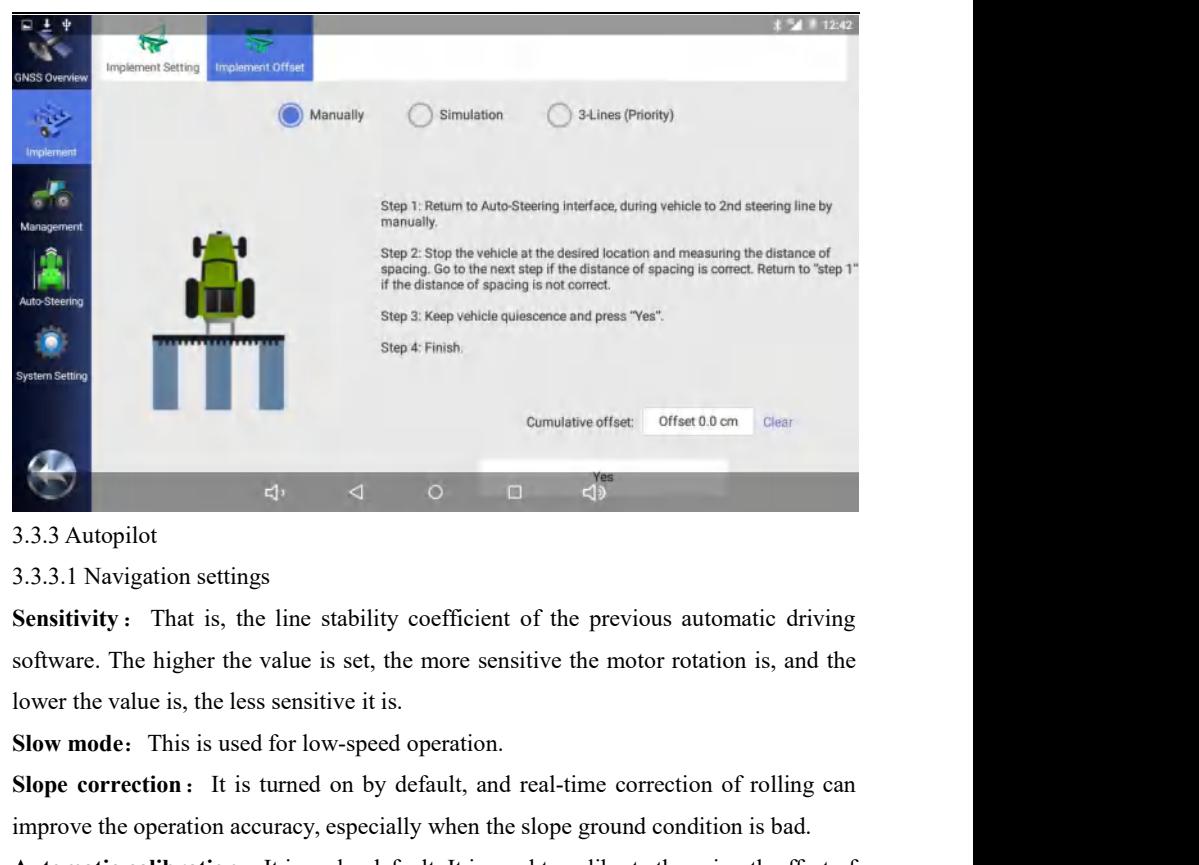

**Slope correction**: It is turned on by default, and real-time correction of rolling correction.<br>Slope correction: It is turned on by default, and real-time correction is, and the lower the value is, the less sensitive it i Example 1. Although the operation settings<br>
3.3.3.1 Navigation settings<br>
Sensitivity: That is, the line stability coefficient of the previous automatic driving<br>
software. The higher the value is set, the more sensitive th

**Automatic calibration**: It is on by default. It is recommended to turn it offset of the previous and the soltware. The higher the value is set, the more sensitive the motor rotation is, and the lower the value is, the les 3.3.3.1 Navigation settings<br>Sensitivity: That is, the line stability coefficient of the previous automatic driving<br>software. The higher the value is set, the more sensitive the motor rotation is, and the<br>lower the value is **Sensitivity**: That is, the line stability coefficient of the previous automatic driving software. The higher the value is set, the more sensitive the motor rotation is, and the lower the value is, the less sensitive it is

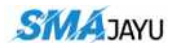

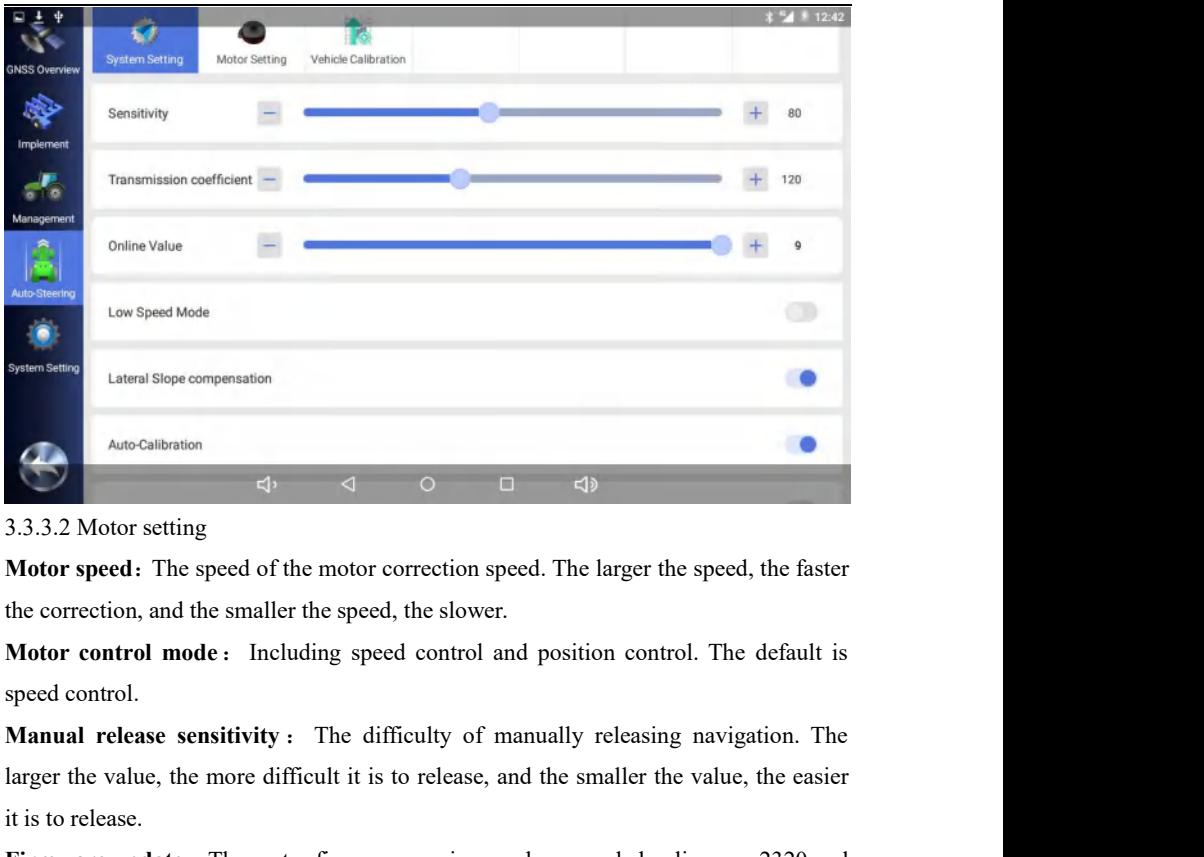

**EXERCIBRISHET ALTERT CONSULTERT ALTERT ALTERT ALTERT ALTERT ALTERT ALTERT ALTERT ALTERT ALTERT ALTERT ALTERT ALTERT ALTERT ALTERT ALTERT ALTERT ALTERT ALTERT ALTERT ALTERT ALTERT ALTERT ALTERT ALTERT ALTERT ALTERT ALTERT** it is to release.

**Firmware update:** The motor firmware version is detected, whether to upgrade<sup>"</sup>. The correstion, and the smaller the speed, the slower.<br> **Motor control mode:** Including speed control and position control. The default is s Motor speed. The speed of the motor correction speed. The larger the speed, the faster<br>the correction, and the smaller the speed, the slower.<br>Motor control mode: Including speed control and position control. The default is the correction, and the smaller the speed, the slower.<br> **Motor control mode:** Including speed control and position control. The default is<br>
speed control.<br> **Manual release sensitivity:** The difficulty of manually releasing Motor control mode: Including speed control and position control. The default is speed control.<br>
Manual release sensitivity: The difficulty of manually releasing navigation. The larger the value, the more difficult it is t speed control.<br> **Manual release sensitivity**: The difficulty c<br>
larger the value, the more difficult it is to releas<br>
it is to release.<br> **Firmware update:** The motor firmware version<br>
later software. If there is new firmwa

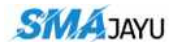

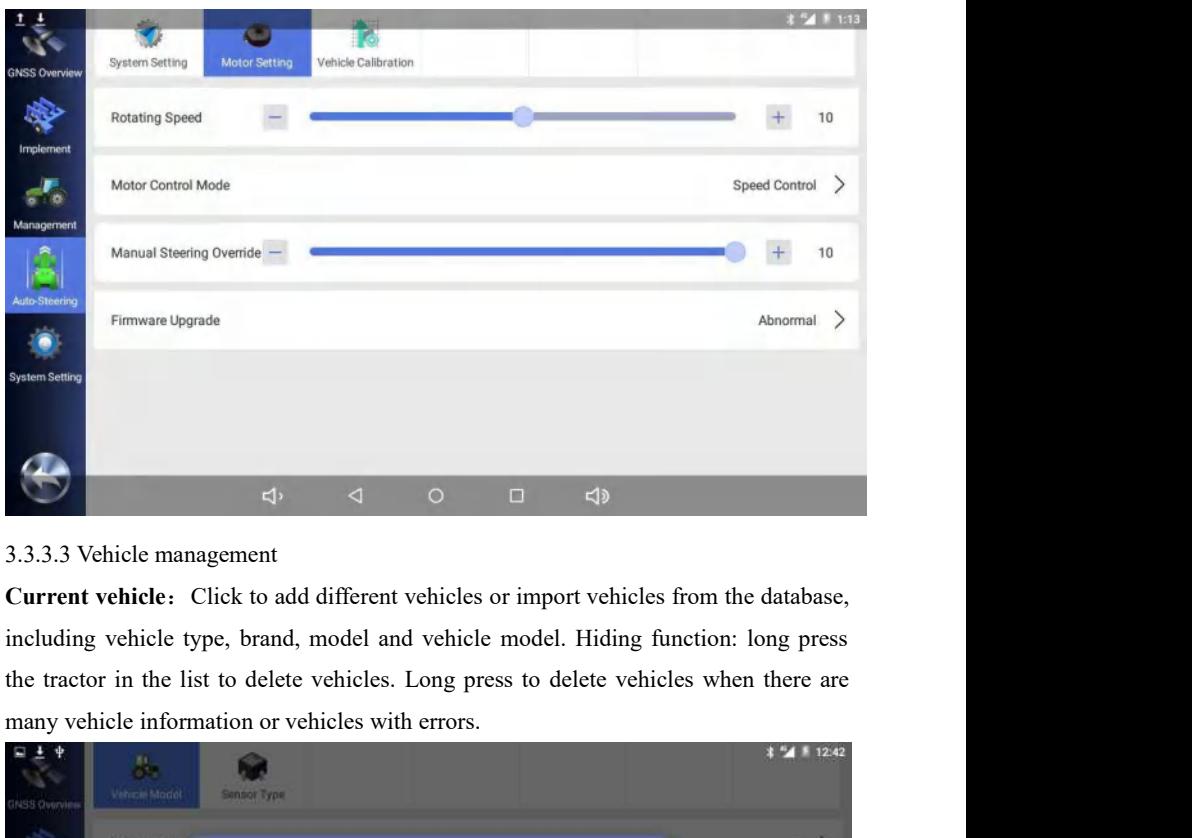

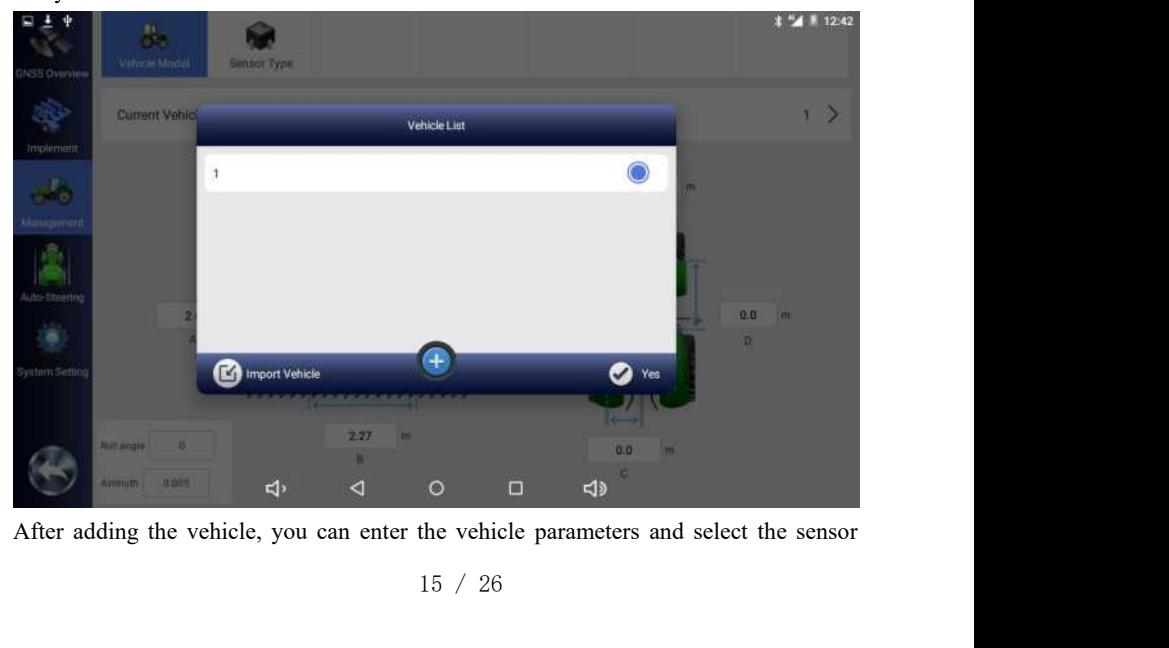

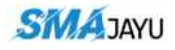

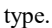

![](_page_18_Figure_3.jpeg)

Calibration is completed when the confidence is calibrated. (Different values can be selected for the confidence degree, which mainly adjusts the sensitivity of the gyroscope. The smaller the set value, the higher the sen Selected for the confidence degree, which mainly adjusts the sensitivity of the discussion of the sensitivity of the sensitivity of the sensitivity of the sensitivity of the sensitivity of the sensitivity of the sensitivi gay a state of the smaller the set value, the higher the sensitivity. Generally, it defaults to (0.01)<br>Sampler the smaller the smaller the smaller the smaller the smaller the smaller the sensor and encoder.<br>Click calibrati 0.01)

![](_page_19_Picture_0.jpeg)

![](_page_19_Picture_2.jpeg)

![](_page_19_Picture_4.jpeg)

- 
- 

**Language**: There are three options: "follow system", "Uyghur" and "English". The follow system is what language the tablet uses and what language will be used in the software. Now English and Uyghur can be switched direct **FOLLOW SMAAYUSHEXZHEN, CO.LTD**<br>**Eanguage :** There are three options: "follow system", "Uyghur" and "English". The<br>follow system is what language the tablet uses and what language will be used in the<br>software. Now English SMAAYU(SHENZHEN) CO. LTD<br> **Eanguage:** There are three options: "follow system", "Uyghur" and "English". The<br>
follow system is what language the tablet uses and what language will be used in the<br>
software. Now English and U MAJAYU<br>
Language: There are three options: "follow system", "Uyghur" and "<br>
follow system is what language the tablet uses and what language will l<br>
software. Now English and Uyghur can be switched directly in the<br>
Uyghur **COPERATION SMALAYURE SEARCH STATES COLLED**<br> **CAPAYU**<br> **CAPAYU**<br> **CAPAYU**<br> **CAPAYU**<br> **COPERATION**<br> **COPERATION**<br> **COPERATION**<br> **COPERATION**<br> **COPERATION**<br> **COPERATION**<br> **COPERATION**<br> **COPERATION**<br> **COPERATION**<br> **COPERATION** Subsembury of the settings and gallons, domestic Managuage in the setting of the settings and what software. Now English and Uyghur can be switched Uyghur has not been fully adapted yet.<br>Operation record unit: There are fo **Language:** There are three options: "follow system", "Uyghur" and "English". The follow system is what language the tablet uses and what language will be used in the software. Now English and Uyghur can be switched direct **CAPATE 2020**<br> **Canguage:** There are three options: "follow system", "Uyghur" and "English". The<br>
follow system is what language the tablet uses and what language will be used in the<br>
software. Now English and Uyghur can b **Language:** There are three options: "follow system", "Uyghur" and "English". The follow system is what language the tablet uses and what language will be used in the software. Now English and Uyghur can be switched direct follow system is what language the tablet uses and what language will be used in the software. Now English and Uyghur can be switched directly in the software, but Uyghur has not been fully adapted yet.<br> **Operation record** 

software. Now English and Uyghur can be switched directly in the software, but<br>Uyghur has not been fully adapted yet.<br> **Operation record unit:** There are four types: Mu, ha, M2 and acre. You can directly<br>
switch the settin Operation record unit: There are four types: Mu, ha, M2 and acre. You can directly<br>switch the settings here.<br>Length unit: There are two options: meter and foot.<br>Capacity unit: There are two options: meter and foot.<br>Capacit **Length unit:** There are two options: meter and foot.<br> **Capacity unit:** There are liters and gallons, domestic liters and foreign gallons.<br> **Operation record mode:** There are two types: manual and automatic. This can be se **Capacity unit:** There are liters and gallons, domestic liters and foreign gallons.<br> **Operation record mode:** There are two types: manual and automatic. This can be set<br>
according to the needs. Automatic driving is the sam **Consideration record mode:** There are two types: manual and automatic. This can be set according to the needs. Automatic driving is the same as previous automatic driving.<br>When the navigation is turned on, smoke will be d

recorded.

according to the needs. Automatic driving is the same as previous automatic driving.<br>When the navigation is turned on, smoke will be drawn. Manually, there will be a<br>"manual record button" to record smoke. If it is not tur When the navigation is turned on, smoke will be drawn. Manually, there will be a<br>
"manual record button" to record smoke. If it is not turned on, smoke will not be<br>
recorded.<br> **Dual card switching:** China Mobile and China **Software upgrade:** A new version of the software will not be precorded.<br> **Solution 21 cm** a Nobile and China Telecom have two options, and the appropriate one can be selected according to the local signal.<br> **Load backup p** "manual record button" to record smoke. If it is not turned on, smoke will not be recorded.<br> **Dual card switching:** China Mobile and China Telecom have two options, and the appropriate one can be selected according to the recorded.<br> **Dual card switching:** China Mobile and China Telecom have two options, and the<br>
appropriate one can be selected according to the local signal.<br> **Load backup parameters**: As long as the parameters in the setting

![](_page_21_Picture_1.jpeg)

![](_page_21_Picture_35.jpeg)

Registration is temporary registration, and the technician needs to give the registration<br>
and the registration is temporary registration, and the technician needs to give the registration<br>
and the registration is temporar code.

![](_page_21_Picture_36.jpeg)

![](_page_22_Picture_0.jpeg)

## 3.4Informatization

**MAJAYU**<br>3.4Informatization<br>3.4.1 User information<br>The corresponding information will be controlled SMAAYU SMAAYU(SHENZHEN) CO.LTD<br>
Informatization<br>
The corresponding information will be obtained according to the uploaded<br>
mation.<br>
Pevice No. 1221021097 information.

![](_page_22_Picture_57.jpeg)

information.

![](_page_22_Picture_8.jpeg)

20 / 26

![](_page_23_Picture_0.jpeg)

 $3.4.3$  Job statistics<br>It supports the statistics of work area, quest<br>the last week. This function will be convenient for IJAYU<br>
Job statistics<br>
It supports the statistics of work area, query of work area and total work area in<br>
statistics week. This function will be convenient for users to a great extent.

![](_page_23_Picture_75.jpeg)

![](_page_23_Picture_7.jpeg)

![](_page_24_Picture_0.jpeg)

**EXAMPREN COLLED**<br>button: check the display. If it is not checked, it will not be displayed. Set the<br>translation distance. Click the left and right arrows in the operation interface to<br>translate the corresponding distance SMAAYUSHENZHEN)CO.LTD<br>button: check the display. If it is not checked, it will not be displayed. Set the<br>translation distance. Click the left and right arrows in the operation interface to<br>translate the corresponding dista **THE SET OF CONSERVATION COLLEGERATE SET UP AT A THE CORRECT COLLEGER CORRECT AT A THE CORRECT CORRECT CONSERVATE CONSERVATE CONSERVATE CONSERVATE CONSERVATE CONSERVATE CONSERVATE CONSERVATE CONSERVATE CONSERVATE CONSERVA** 

![](_page_24_Picture_66.jpeg)

So Cancel<br>
So Cancel<br>  $\bigoplus$  Cancel<br>  $\bigoplus$  Cancel<br>  $\bigoplus$  Cancel<br>  $\bigoplus$  Cancel<br>  $\bigoplus$  Cancel<br>  $\bigoplus$  Cancel<br>  $\bigoplus$  Cancel<br>  $\bigoplus$  Cancel<br>  $\bigoplus$  Cancel AB line (select the required AB line during operation). For<br>
self-**Example 19 AB to model AB to model wants**<br>
AB to modify the name you want.<br>
The name of AB to modify the name you want.<br>
The name you want.

![](_page_25_Picture_0.jpeg)

![](_page_25_Picture_2.jpeg)

![](_page_26_Picture_1.jpeg)

![](_page_26_Picture_26.jpeg)

![](_page_27_Picture_0.jpeg)

SMAJAYU<br>including user information and equipment information, and then register the software<br>before it can be used.<br>4.2 Vehicle parameter entry  $\bigotimes$ **JAYU**<br>
including user information and equipment information<br>
before it can be used.<br>
4.2 Vehicle parameter entry<br>
System  $\rightarrow$  automatic navigation  $\rightarrow$  vehicle

 $\blacksquare$ <br>
including user information and equipment information, and then register the so<br>
before it can be used.<br>
4.2 Vehicle parameter entry<br>
System  $\rightarrow$  automatic navigation  $\rightarrow$  vehicle management  $\rightarrow$  add veh<br>
import ve **SMAAAYU(SHENZHEN) CO.,LTD**<br>
ding user information and equipment information, and then register the software<br>
e it can be used.<br>
Vehicle parameter entry<br>
System  $\rightarrow$  automatic navigation  $\rightarrow$  vehicle management  $\rightarrow$  add v

**including user information and equipment information, and then register the software<br>before it can be used.**<br>4.2 Vehicle parameter entry<br>System  $\rightarrow$  automatic navigation  $\rightarrow$  vehicle management  $\rightarrow$  add vehicle /<br>import  $S_{MAXV(SHEXZHEN)CO,LTD}$ <br>ding user information and equipment information, and then register the software<br>e it can be used.<br>Vehicle parameter entry<br>System  $\rightarrow$  automatic navigation  $\rightarrow$  vehicle management  $\rightarrow$  add vehicle /<br>ort v **MAJAYU**<br>
sMAJAYU<br>
including user information and equipment information, and then register the software<br>
before it can be used.<br>
4.2 Vehicle parameter entry<br>
System  $\rightarrow$  automatic navigation  $\rightarrow$  vehicle management  $\rightarrow$  a **EXECUTE THE SECT THE SECT AND SMANUSHEXIES** COLID<br>including user information and equipment information, and then register the software<br>before it can be used.<br>4.2 Vehicle parameter entry<br>System  $\rightarrow$  automatic navigation including user information and equipment information, and then register<br>before it can be used.<br>4.2 Vehicle parameter entry<br>System  $\rightarrow$  automatic navigation  $\rightarrow$  vehicle management  $\rightarrow$  a<br>import vehicle  $\rightarrow$  parameter entr These parameter entry<br>  $\text{y}$  System  $\rightarrow$  automatic navigation  $\rightarrow$  vehicle management  $\rightarrow$  add vehicle /<br>  $\text{r}$  or vehicle  $\rightarrow$  parameter entry  $\rightarrow$  sensor type selection<br>
The parameters include the height of the mai 4.2 Vehicle parameter entry<br>
System  $\rightarrow$  automatic navigation  $\rightarrow$  vehicle management  $\rightarrow$  add vehicle /<br>
import vehicle  $\rightarrow$  parameter entry  $\rightarrow$  sensor type selection<br>
The parameters include the height of the main anten System  $\rightarrow$  automatic navigation  $\rightarrow$  vehicle management  $\rightarrow$ <br>import vehicle  $\rightarrow$  parameter entry  $\rightarrow$  sensor type selection<br>The parameters include the height of the main antenna, the distant<br>main and auxiliary antennas, Sensor type selection<br>The parameters include the height of the main antenna, the distance between the<br>and auxiliary antennas, the distance between the antenna and the center axle, the<br>nece between the antenna and the fron The parameters include the height of the i<br>main and auxiliary antennas, the distance betwe<br>distance between the antenna and the front axl<br>wheelbase of the front wheel of the tractor.<br>These parameters need to be accurately System  $\rightarrow$  automatic navigation  $\rightarrow$  vehicle management  $\rightarrow$  add vehicle /<br>import vehicle  $\rightarrow$  parameter entry  $\rightarrow$  sensor type selection<br>The parameters include the height of the main antenna, the distance between the<br>ma

The between the antenna and the front axle, the wheelbase of the tractor and the<br>
Subses of the front wheel of the tractor.<br>
These parameters need to be accurately measured and input into the plate. Note<br>
the unit of the Solves of the front wheel of the tractor.<br>
These parameters need to be accurately measured and input into the plate. Note<br>
the unit of the parameter is meter. Be sure to pay attention to the unit conversion,<br>
wise it will These parameters need to be accurately measured and input into the plate. Note<br>that the unit of the parameter is meter. Be sure to pay attention to the unit conversion,<br>otherwise it will affect the actual use.<br>Sensor type distance between the antenna and the front axle, the wheelbase of the tractor are wheelbase of the front wheel of the tractor.<br>These parameters need to be accurately measured and input into the plate.<br>that the unit of the

wise it will affect the actual use.<br>
Sensor type selection: select the corresponding sensor type according to the<br>
Iled sensor.<br>
Select base station and connect<br>
System  $\rightarrow$  satellite setting  $\rightarrow$  mode selection  $\rightarrow$  base

Sensor type selection: select the corresponding sensor type according to the<br>installed sensor.<br>
4.3 Select base station and connect<br>
System → satellite setting → mode selection → base station connection<br>
Select network s Belect base station and connect<br>
System  $\rightarrow$  satellite setting  $\rightarrow$  mode selection  $\rightarrow$  base station connection<br>
Select network service, CORS mode or external communication module. If D10<br>
21 is connected, select external 4.3 Select base station and connect<br>
System  $\rightarrow$  satellite setting  $\rightarrow$  mode selection  $\rightarrow$  base station connection<br>
Select network service, CORS mode or external communication module. If D10<br>
or D21 is connected, select System  $\rightarrow$  satellite setting  $\rightarrow$  mode selection  $\rightarrow$  base station connection<br>Select network service, CORS mode or external communication module. If D10<br>or D21 is connected, select external communication module.<br>4.4 Auto Select network service, CORS mode or external communication module. If D10<br>or D21 is connected, select external communication module.<br>4.4 Automatic driving commissioning<br>System  $\rightarrow$  automatic navigation  $\rightarrow$  vehicle commi or D21 is connected, select external communication module.<br>
4.4 Automatic driving commissioning<br>
System  $\rightarrow$  automatic navigation  $\rightarrow$  vehicle commissioning  $\rightarrow$  sensor<br>
calibration (not required if not)  $\rightarrow$  repeat line 4.4 Automatic driving commissioning<br>
System  $\rightarrow$  automatic navigation  $\rightarrow$  vehicle commissioning  $\rightarrow$  sensor<br>
calibration (not required if not)  $\rightarrow$  repeat line commissioning<br>
Sensor calibration: This function is availabl 0.01) **Tration (not required if not)**  $\rightarrow$  **repeat line commissioning**<br>**Sensor calibration:** This function is available only in the mode of attitude sensor and<br>non-contact angle sensor. It will not appear in the mode of angle s **Sensor calibration:** This function is available only in the mode of attitude sensor and non-contact angle sensor. It will not appear in the mode of angle sensor and encoder. Click calibration during commissioning, wait f and non-contact angle sensor. It will not appear in the mode of angle sensor and<br>encoder. Click calibration during commissioning, wait for the progress bar to finish,<br>and the calibration is completed when the confidence i

![](_page_28_Picture_0.jpeg)

**MAJAYU**<br>prompted steps.<br>1, Set a line AB, use automatic driving to<br>the error indication is 0; SMAIAYU<br>
1. Set a line AB, use automatic driving to put the vehicle on line, and stop when<br>
1. Set a line AB, use automatic driving to put the vehicle on line, and stop when<br>
2. Make a mark on the ground based on the cente **THE EXECUTE 18 AND SMALAYU**<br>
sMALAYU<br>
prompted steps.<br>
1, Set a line AB, use automatic driving to put the vehicle on line,<br>
the error indication is 0;<br>
2, Make a mark on the ground based on the center of the rear axle of **EXAMAL EXAMATURE A MALAYUGHENZHEN** COLTD<br>
2. Set a line AB, use automatic driving to put the vehicle on line, and stop when<br>
ror indication is 0;<br>
2. Make a mark on the ground based on the center of the rear axle of the v

**ACCONDENT SET AND SMANY COLLED**<br>prompted steps.<br>1, Set a line AB, use automatic driving to put the vehicle on line, and stop when<br>the error indication is 0;<br>2, Make a mark on the ground based on the center of the rear axl SMANU<br>
3 SMAAYU SMAAYU(SHENZHEN) CO.LTD<br>
3 1, Set a line AB, use automatic driving to put the vehicle on line, and stop when<br>
3 The vehicle to turn around based on the center of the rear axle of the vehicle,<br>
3 Manually dr MAJAYU<br>
prompted steps.<br>
1, Set a line AB, use automatic driving to put the vehicle on line, and stop when<br>
the error indication is 0;<br>
2, Make a mark on the ground based on the center of the rear axle of the vehicle,<br>
3, **EXECUTE SURVER SET SURVER SURVER SURVER SURVER SURVER SURVER SURVER SURVER SURVER SURVER SURVER SURVER SURVER SURVER SURVER SURVER SURVER SURVER SURVER SURVER SURVER THAT THE PARK point must coincide with the center poin** 

prompted steps.<br>
1, Set a line AB, use automatic driving to put the vehicle on line, and stop when<br>
the error indication is 0;<br>
2, Make a mark on the ground based on the center of the rear axle of the vehicle,<br>
3, Manually 1, Set a line AB, use automatic driving to put the vehicle on line, and stop when<br>ror indication is 0;<br>2, Make a mark on the ground based on the center of the rear axle of the vehicle,<br>he mark point must coincide with the the error indication is 0;<br>
2, Make a mark on the ground based on the center of the rear axle of the vehicle,<br>
and the mark point must coincide with the center point of the rear axle of the vehicle;<br>
3, Manually drive the correct. 1, Set a line AB, use automatic driving to put the vehicle on line, and stop<br>the error indication is 0;<br>2. Make a mark on the ground based on the center of the rear axle of the vehical<br>and the mark point must coincide wit **When** setting of the vehicle to turn around and automatically drive to the ed position in the reverse direction along the current navigation line;<br>
4. Make sure that the error indication is 0 at this time. If the error marked position in the reverse direction along the current navigation line;<br>
4. Make sure that the error indication is 0 at this time. If the error indication is not<br>
0, you need to drive automatically to the marked posi

4. Make sure that the error indication is 0 at this time. If the error indication is not<br>u need to drive automatically to the marked position again;<br>5. Select the deviation direction according to the actual situation, fil 0, you need to drive automatically to the marked position again;<br>
5, Select the deviation direction according to the actual situation, fill in the<br>
deviation value, and click correction. If there is no deviation, there i 5. Select the deviation direction according to the actual situation, fill in the deviation value, and click correction. If there is no deviation, there is no need to correct.<br>4.5 Automatic driving use Width setting of far deviation value, and click correction. If there is no deviation, there is no need to correct.<br>
4.5 Automatic driving use<br>
Width setting of farm tools  $\rightarrow$  handover line setting  $\rightarrow$  line AB setting  $\rightarrow$  ride<br>
the vehicle correct.<br>4.5 Automatic driving use<br>width setting of farm tools → handover line setting → line AB setting → ride<br>the vehicle on line AB manually → turn on navigation for operation<br>When setting line AB, the tractor must no time). **Width setting of farm tools**  $\rightarrow$  **handover line setting**  $\rightarrow$  **line AB setting**  $\rightarrow$  **ride<br>
ehicle on line AB manually**  $\rightarrow$  **turn on navigation for operation<br>
When setting line AB, the tractor must not operate and must run emp** the vehicle on line AB manually  $\rightarrow$  turn on navigation for operation<br>When setting line AB, the tractor must not operate and must run empty. Park the<br>tractor at this end of the land, face the front of the tractor in the d When setting line AB, the tractor must not operate and must run empty. Park the tractor at this end of the land, face the front of the tractor in the direction of operation, click the "a" button on the screen to set point tractor at this end of the land, face the front of the tractor in the direction of operation,<br>click the "a" button on the screen to set point a. Drive the tractor along the direction of<br>the front to the other end of the la

There is a navigation but soleta at the bottom right of the results able tode + eurent in B. At this time, enter the name of this line (the default is tablet code + eurent interface. The name of this line (the default is t point B. At this time, enter the name of this line (the default is tablet code + curre<br>time).<br>Attention: Whenever the tractor arrives at a new land that has not been operated,<br>is necessary to reset the AB line. When settin